# Handleiding

# Indiensttredingsproces in Visma.net HRM met formulieren

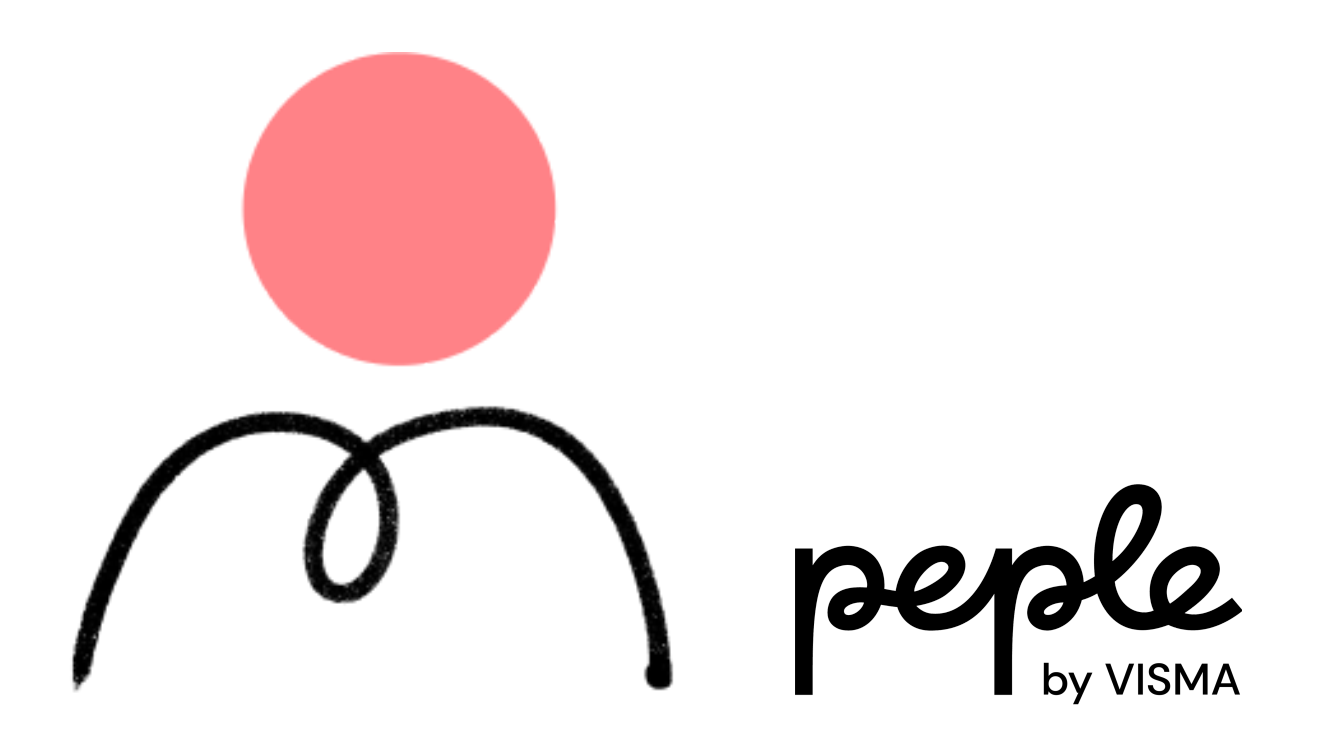

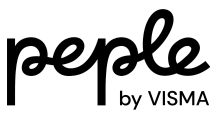

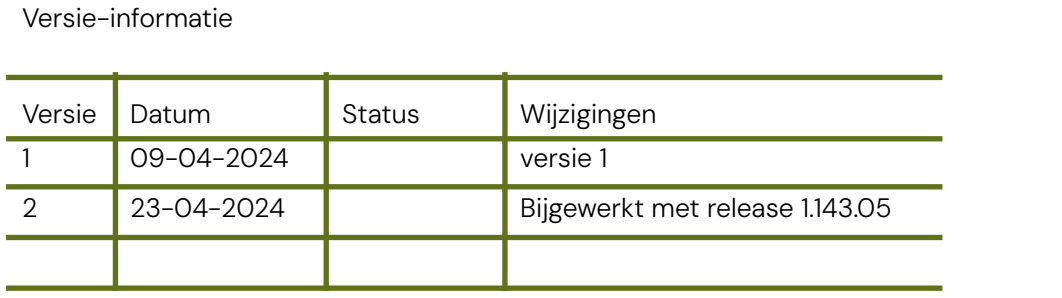

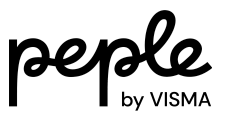

### Inhoudsopgave

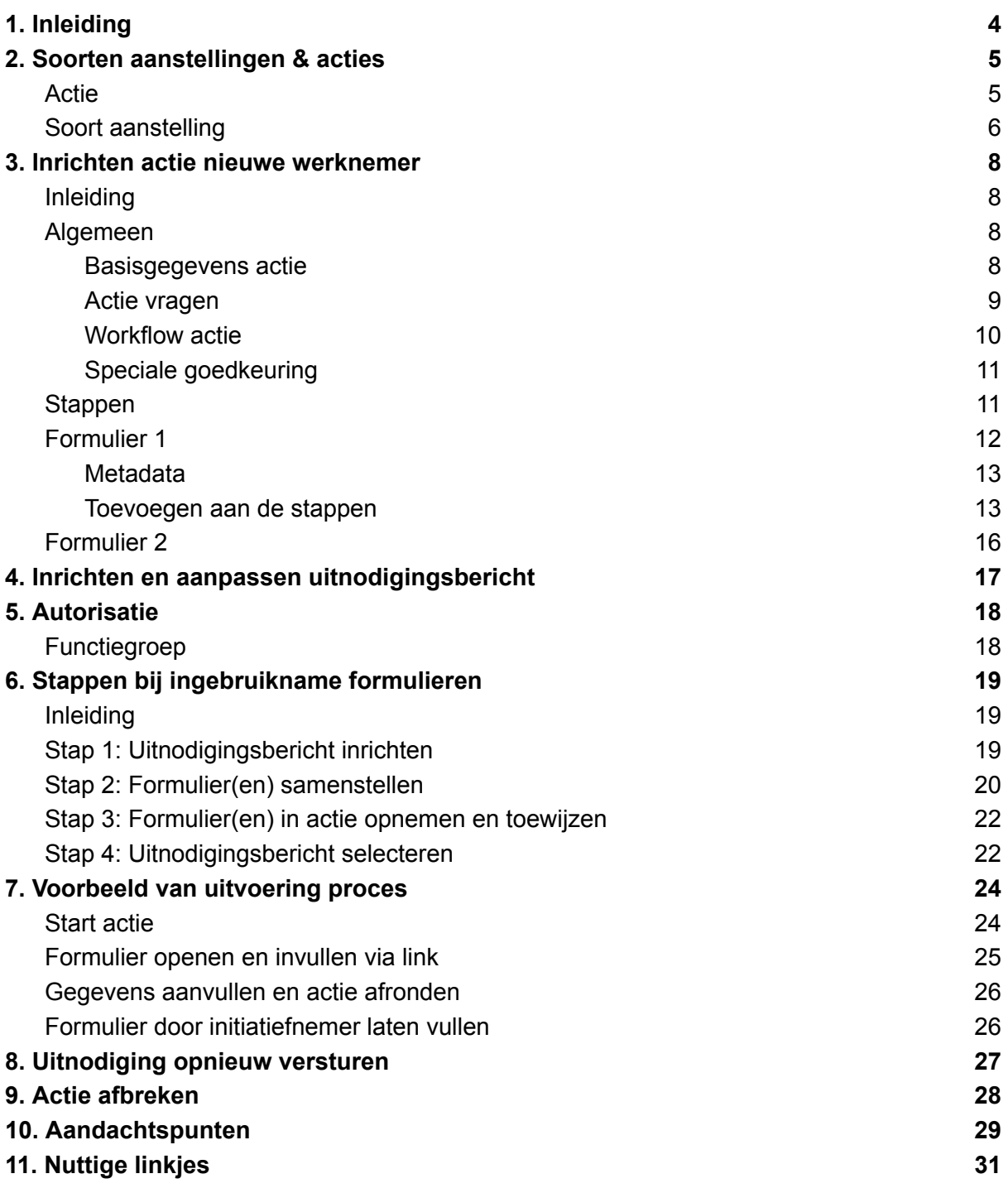

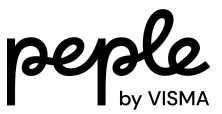

# <span id="page-3-0"></span>1. Inleiding

Deze handleiding beschrijft hoe het actietype 'Nieuwe werknemer' kan worden geconfigureerd. Deze handleiding focust zich met name op de functionaliteit waarbij de nieuwe werknemer door middel van een formulier zelf de gegevens kan aanleveren.

Bij het invoeren van een nieuwe werknemer in Visma.net HRM moeten een aantal stappen worden doorlopen. Het precieze aantal stappen is afhankelijk van de gekozen inrichting. Per stap wordt er een sectie getoond met verschillende velden.

De velden kunnen worden ingevuld door de HR- of salarisprofessional, maar het is bijvoorbeeld ook mogelijk om met behulp van een formulier een groot gedeelte van de velden door de nieuwe werknemer zelf te laten vullen.

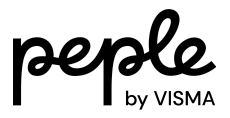

# <span id="page-4-0"></span>2. Soorten aanstellingen & acties

### <span id="page-4-1"></span>Actie

De inrichting van de actie Nieuwe werknemer begint bij 'Soorten aanstellingen & acties'.

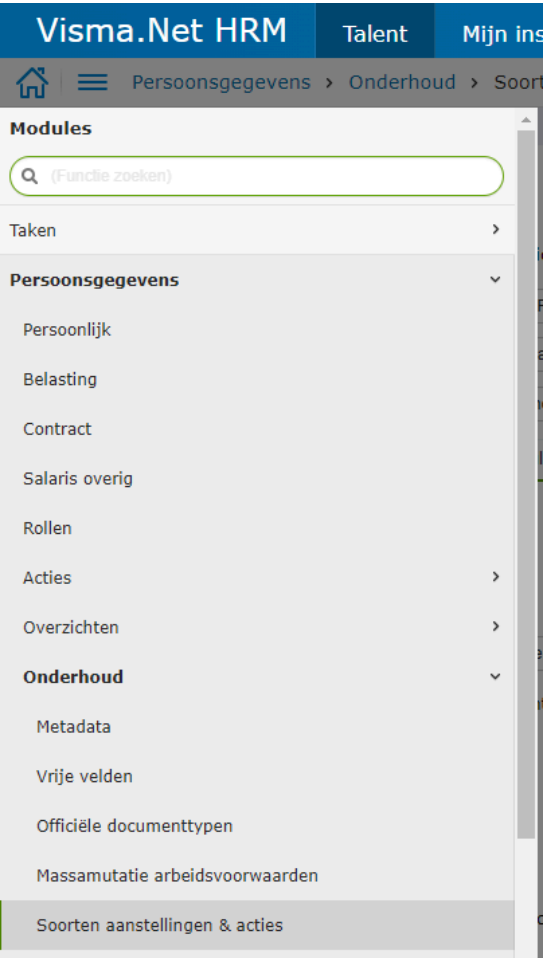

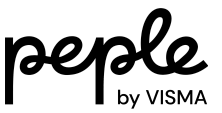

De actie Nieuwe werknemer is één van de acties die via dit scherm kan worden geconfigureerd.

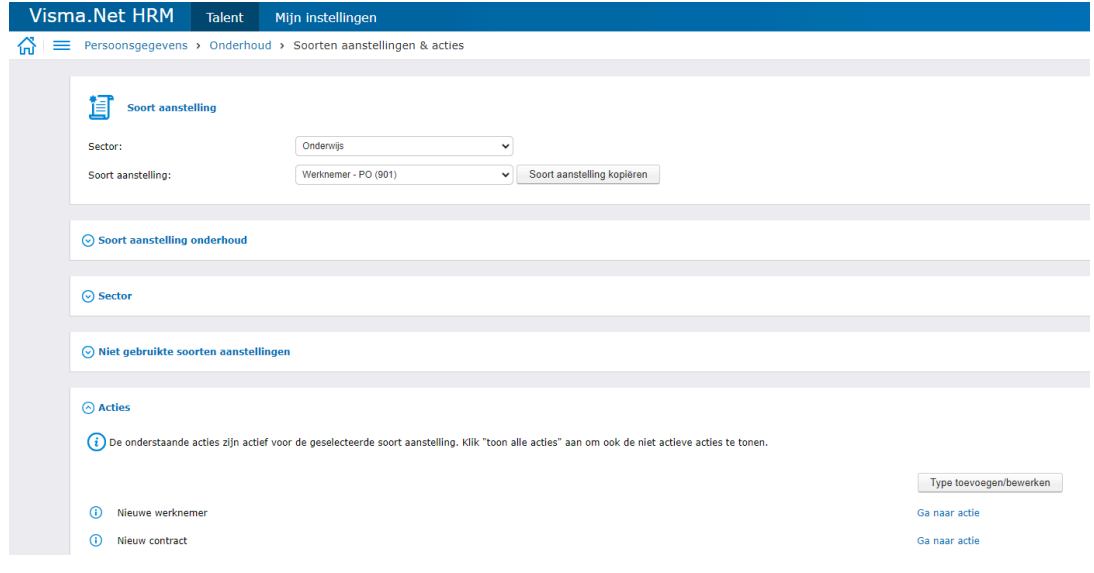

### <span id="page-5-0"></span>Soort aanstelling

De verschillende acties die via 'Soorten aanstellingen & acties' kunnen worden geconfigureerd moeten per soort aanstelling worden ingericht.

In Visma.net HRM kunnen meerdere soorten aanstellingen worden ingericht. Bij het inrichten van de actie is het dus belangrijk om te kiezen voor welke aanstelling je dit gaat doen.

Er kan worden gekozen voor een verschillende aanstellingen als bepaalde groepen werknemers verschillende soorten arbeidsvoorwaarden hebben maar bijvoorbeeld ook als de verschillende Workflow Plus procedures moeten worden gekoppeld. Want het is mogelijk om per soort aanstelling een Workflow Plus procedure te koppelen aan de actie.

Op de pagina Soorten aanstellingen & acties, kan bovenaan in het scherm de soort aanstelling worden geselecteerd waarvoor de aanpassing moet worden gedaan.

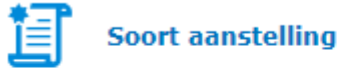

Soort aanstelling:

Werknemer - PO (901)

 $\checkmark$ 

Onder het kopje Acties kan de actie 'Nieuwe werknemer' worden gekozen.

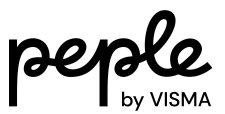

 $\odot$  Acties

 $(i)$  De onderstaande acties zijn actief voor de geselecteerde soort aanstelling. Klik "toon alle acties" aan om ook de niet actieve acties te tonen.

(i) Nieuwe werknemer

Type toevoegen/bewerken

Ga naar actie

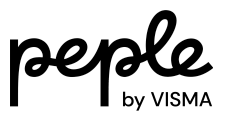

# <span id="page-7-0"></span>3. Inrichten actie nieuwe werknemer

### <span id="page-7-1"></span>Inleiding

Het scherm waarop de actie nieuwe werknemer kan worden ingericht bestaat uit vier tabbladen, te weten:

- 1. Algemeen
- 2. Stappen
- 3. Formulier 1
- 4. Formulier 2

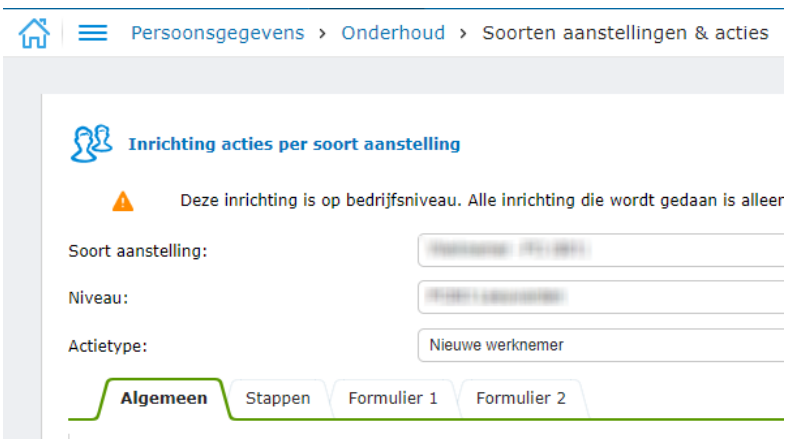

In dit hoofdstuk wordt ieder tabblad beschreven.

#### <span id="page-7-2"></span>Algemeen

Het tabblad algemeen bestaat uit de volgende vier onderdelen:

- 1. Basisgegevens actie
- 2. Actie vragen
- 3. Workflow actie
- 4. Speciale goedkeuring

#### <span id="page-7-3"></span>Basisgegevens actie

Bij dit onderdeel kunnen een aantal basisgegevens met betrekking tot de actie worden ingesteld.

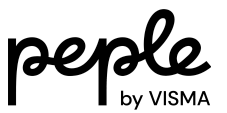

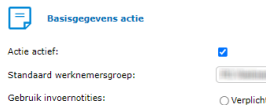

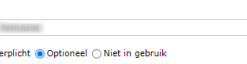

-<br>Wijzigen standaard werknemersgroep<br>toestaan:

- Actie actief: hiermee kan worden aangegeven of de actie actief is.
- **Standaard werknemersgroep:** hier geeft je aan welke werknemersgroep er standaard wordt ingevoerd bij deze soort aanstelling.
- **Gebruik invoernotities:** als je gebruik wilt maken van de invoernotities dan kun je deze aanzetten. Standaard staat deze optie aan. Hiermee kunnen notities worden ingevoerd, die gedurende het hele proces zichtbaar zijn voor de gebruikers.
- **Handmatig versturen naar payroll:** als dit vinkje aanstaat dan wordt de nieuw opgevoerde werknemer niet automatisch doorgestuurd naar payroll.
- **Wijzigen standaard werknemersgroep toestaan:** hier kan worden aangegeven dat de standaard werknemersgroep gewijzigd kan worden door degene die de actie initieert. Als de actie nieuwe werknemer bijvoorbeeld door de manager wordt geïnitieerd dan is het raadzaam om dit vinkje niet aan te zetten.
- **Sjabloon invoernotities**: hier kan je een sjabloon invoeren die getoond wordt bij het starten van de actie.

NB. invoernotities is een tekstvak waarin alles kan worden getypt, concrete vragen kunnen worden gesteld met behulp van de actie vragen, zie hieronder toelichting op de actie vragen.

#### <span id="page-8-0"></span>Actie vragen

Met behulp van de actie vragen is het mogelijk om vragen te stellen aan de persoon die de actie invult. In plaats van een algemeen tekstvak, kunnen met behulp van de actie vragen vragen worden gesteld. De antwoorden kunnen bestaan uit een van de opties uit een keuzelijst, een nummer, een datum of een vrij in te vullen tekstveld.

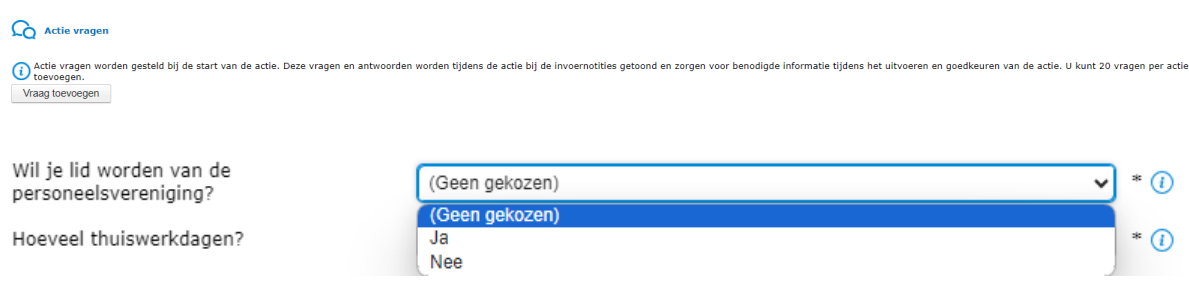

#### Zie onderstaande link voor een uitgebreide toelichting op de actie vragen: Tips & Tricks 1: [Actievragen](https://community.visma.com/t5/Kennisbank-Visma-net-HRM/Tips-amp-Tricks-1-Actievragen/ta-p/563218)

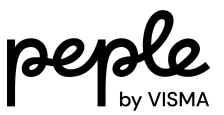

#### <span id="page-9-0"></span>Workflow actie

Door middel van de workflow acties kan onder andere worden ingesteld wie de actie mag starten en wie de actie moet goedkeuren.

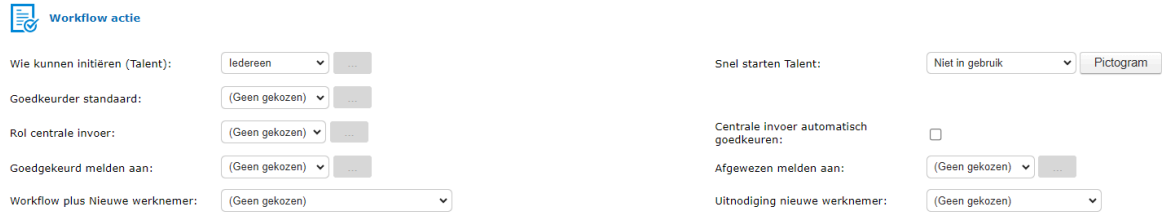

- **Wie kunnen initiëren (Talent):** Hier geeft je aan wie de actie mag initiëren. Initiëren betekent hier het starten van de actie.
- **Goedkeurder standaard:** Hier geeft je aan welke gebruiker(s) de actie goed moeten keuren zodra deze is voltooid. Als wordt gekozen voor (Geen gekozen) dan hoeft de actie niet te worden goedgekeurd.
- **Rol centrale invoer:** Hier geeft je aan welke rol de centrale invoer mag uitvoeren. Centrale invoer betekent dat wanneer deze rol de actie initieert, de verantwoordelijken zoals aangegeven in de kolom 'wie doet het' op het tabblad stappen wordt genegeerd. Deze rol dient dus de gehele actie af te ronden zonder dat diegenen die normaliter een bepaalde sectie dienen in te vullen in het proces voor komen.
- **Goedgekeurd melden aan**: Hier geeft je aan wie er een notificatie krijgt wanneer de actie is goedgekeurd.
- **Workflow plus Nieuwe werknemer:** Het is mogelijk om een Workflow Plus procedure te laten starten nadat de actie nieuwe werknemer is voltooid (en goedgekeurd). Hier kan worden aangegegeven welke Workflow Plus procedure moet worden gestart. (Geen gekozen) betekent dat er geen Workflow Plus procedure start nadat de actie is voltooid.
- **Snel starten Talent:** Met behulp van Snel starten Talent kan worden aangegeven of de actie nieuwe werknemer mag worden gestart door middel van een pictogram/tegel op het startscherm.
- **Centrale invoer automatisch goedkeuren:** Wanneer aangevinkt zal de actie niet het goedkeuringsproces doorlopen wanneer deze is ingevoerd door de centrale invoer.
- **Afgewezen melden aan:** Hier wordt aangegeven wie een notificatie krijgt wanneer een actie is afgewezen. Afgewezen betekent hier dat de actie na het voltooien door de goedkeurder niet is goedgekeurd maar is afgewezen. Bij (Geen gekozen) wordt er geen notificatie verstuurd.
- **Uitnodiging nieuwe werknemer:** Als formulier 1 of formulier 2 in gebruik is en deze moeten worden gevuld door de nieuwe werknemer. Dan kan hier worden gekozen welk bericht/e-mail de nieuwe werknemer ontvangt.

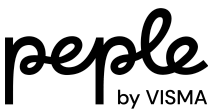

Zie het hoofdstuk aanpassen uitnodiging voor verdere toelichting.

#### <span id="page-10-0"></span>Speciale goedkeuring

Met behulp van speciale goedkeuring kunnen specifieke goedkeurings regels worden ingesteld. De goedkeurder kan afhankelijk worden gemaakt van de indiener. Bijvoorbeeld dat de nieuwe werknemer door iemand anders moet worden goedgekeurd als deze is ingevoerd door de manager dan door HR.

#### $\mathbf{E}$  Speciale goedkeuring

 $(i)$  Hier kunnen specifieke goedkeuring regels worden ingesteld. Als de voorwaarde niet gevonden is wordt de standaard goedkeurder gebruikt. Nieuwe regel

Zie onderstaande link voor een uitgebreide toelichting op de speciale goedkeuring: Tips & Tricks 7: [Goedkeurder](https://community.visma.com/t5/Kennisbank-Visma-net-HRM/Tips-amp-Tricks-7-Goedkeurder-afhankelijk-van-indiener/ta-p/571873) afhankelijk van indiener

#### <span id="page-10-1"></span>Stappen

Met de tabel op dit tabblad kan voor de actie nieuwe werknemer worden bepaald welke stappen moeten worden doorlopen en wie de stap moet uitvoeren. De tabel bestaat uit de volgende kolommen:

- 1. Volgorde
- 2. Naam
- 3. Soort
- 4. Verplicht
- 5. Wie doet het
- 6. Meermaals
- 7. Prullenbak

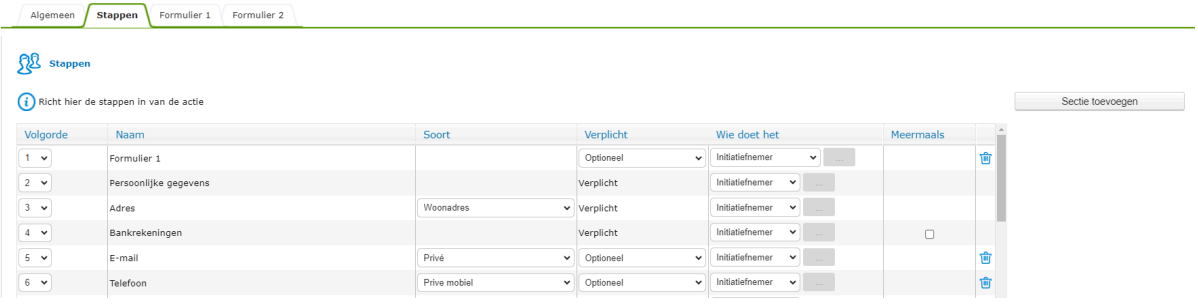

De stappen die op dit tabblad worden gekozen worden ook wel secties genoemd. De verschillende secties kunnen als stap worden toegevoegd met de knop 'Sectie toevoegen'.

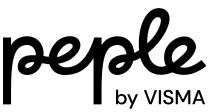

Let op! Bij het instellen van de stappen op dit tabblad in combinatie met formulier 1 en/of formulier 2 kan een foutmelding als hieronder worden getoond.

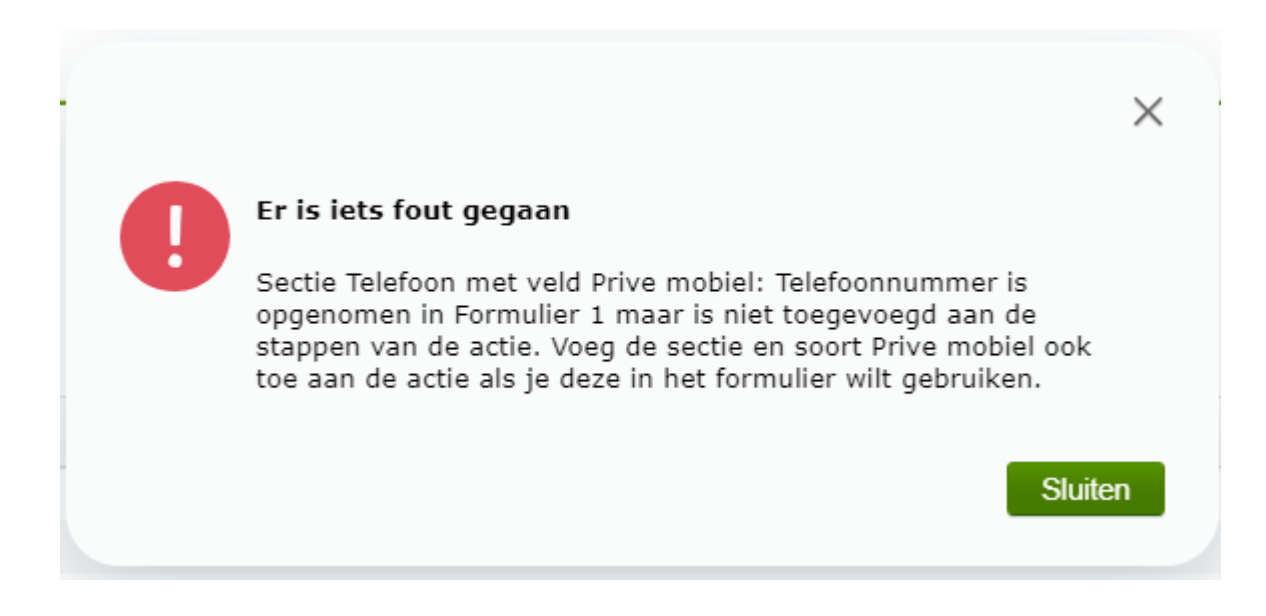

Dit kan worden opgelost door in de kolom Meermaals het vinkje uit te zetten. Hierna kan per sectie specifiek worden aangegeven wat er moet worden gevuld. Bijvoorbeeld 'Privé mobiel'.

### <span id="page-11-0"></span>Formulier 1

Er zijn twee formulieren die kunnen worden ingericht. Te weten:

- Formulier 1
- Formulier 2

Formulier 1 kan bijvoorbeeld worden ingericht om ingevuld te worden door de nieuwe werknemer. En formulier 2 kan bijvoorbeeld worden ingericht om ingevuld te worden door de manager.

Hier kunnen velden worden geselecteerd die op formulier 1 moeten komen.

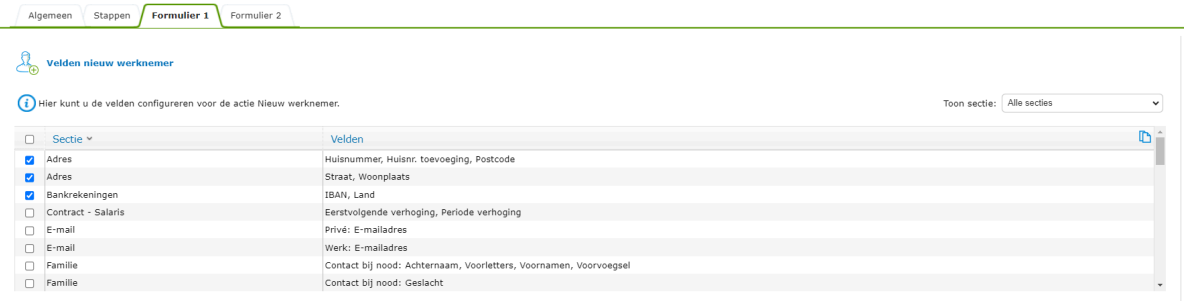

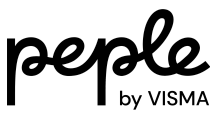

#### <span id="page-12-0"></span>Metadata

De velden die getoond worden zijn de velden die zijn geactiveerd in metadata en beschikbaar voor het formulier.

Bijvoorbeeld: als het veld werktijden notitie bij jullie niet als zichtbaar staat in de metadata en er is een standaardwaarde ingesteld, dan zal dit veld niet beschikbaar zijn als selectie voor het formulier.

#### <span id="page-12-1"></span>Toevoegen aan de stappen

Als het formulier is samengesteld moet het nog worden toegevoegd aan de actie voor het

beschikbaar is.

Bij stappen kies je voor Sectie toevoegen.

Sectie toevoegen

Selecteer hier Formulier 1. En klik daarna op Akkoord.

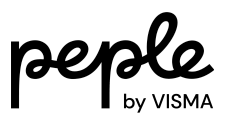

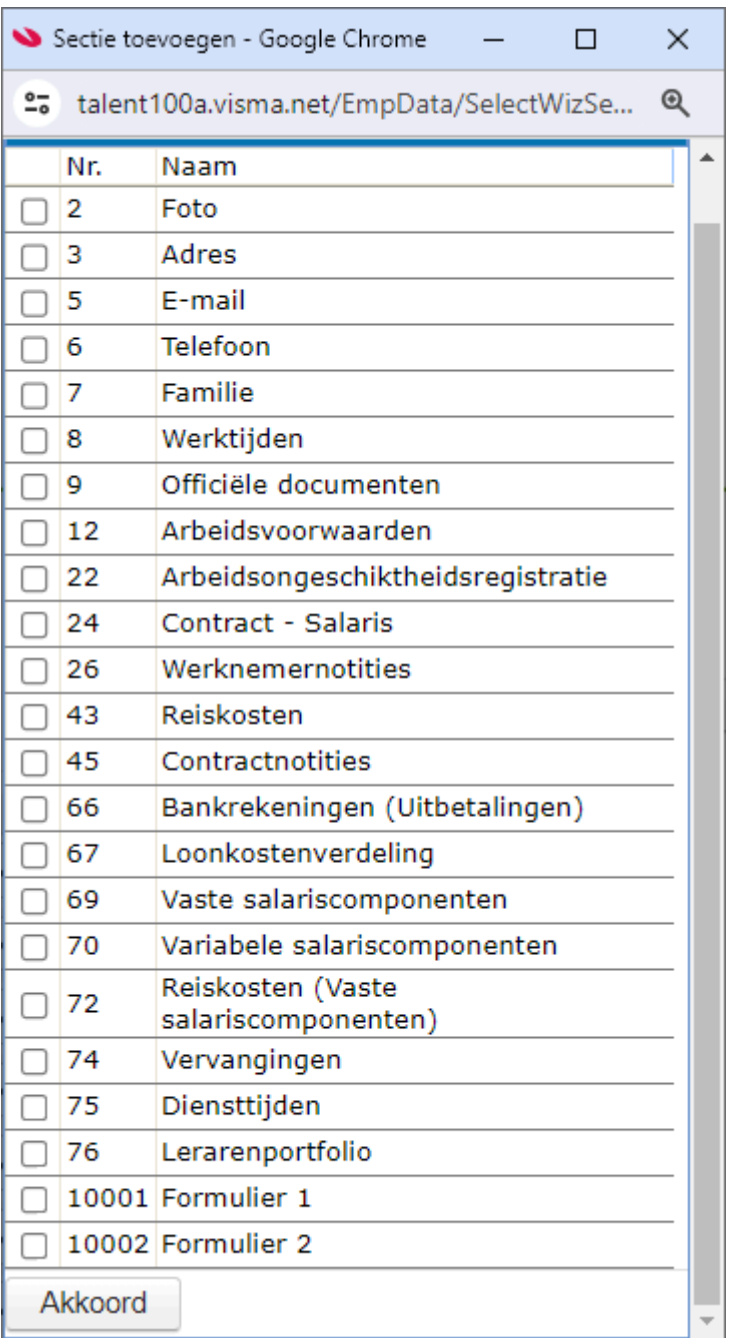

We adviseren deze als eerste stap op te nemen. Dit doe je door bij 'volgorde' 1 aan te geven.

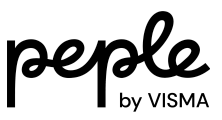

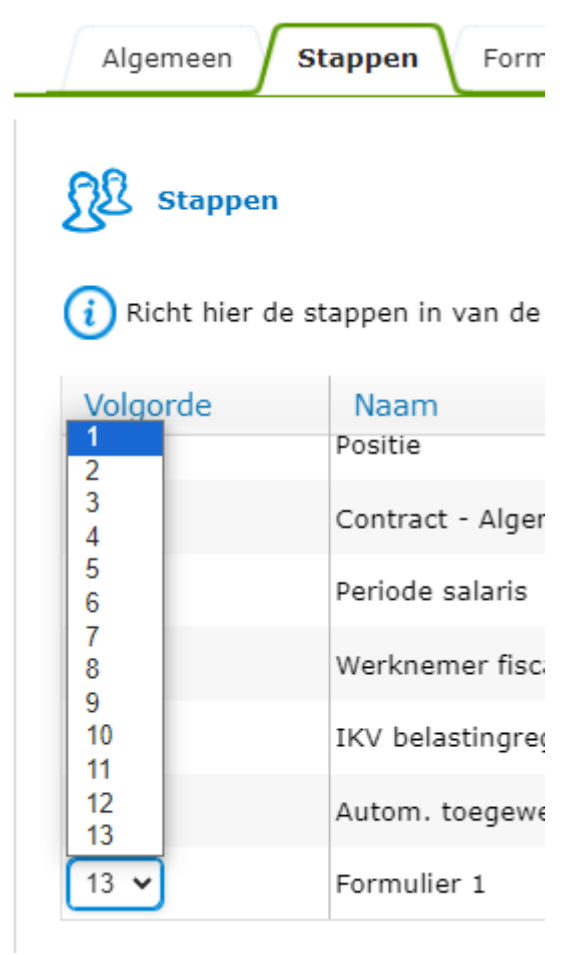

Je kunt aangeven wie de stap moet uitvoeren. Dit kan worden aangegeven in de kolom 'Wie doet het'.

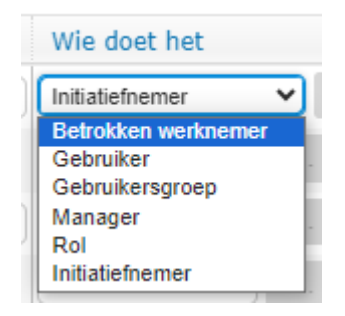

Als de nieuwe werknemer het formulier moet invullen, kies dan voor 'Betrokken werknemer'.

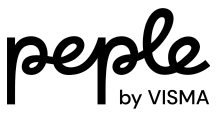

### <span id="page-15-0"></span>Formulier 2

Er zijn twee formulieren die kunnen worden ingericht. Te weten:

- Formulier 1
- Formulier 2

Formulier 1 kan bijvoorbeeld worden ingericht om ingevuld te worden door de nieuwe werknemer. En formulier 2 kan bijvoorbeeld worden ingericht om ingevuld te worden door de manager.

De werkwijze met betrekking tot de inrichting van formulier 2 is gelijk aan formulier 1.

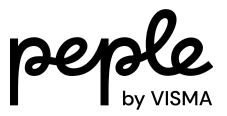

# <span id="page-16-0"></span>4. Inrichten en aanpassen uitnodigingsbericht

De tekst van de uitnodiging kan worden aangepast via 'Persoonsgegevens > Onderhoud > Berichten'.

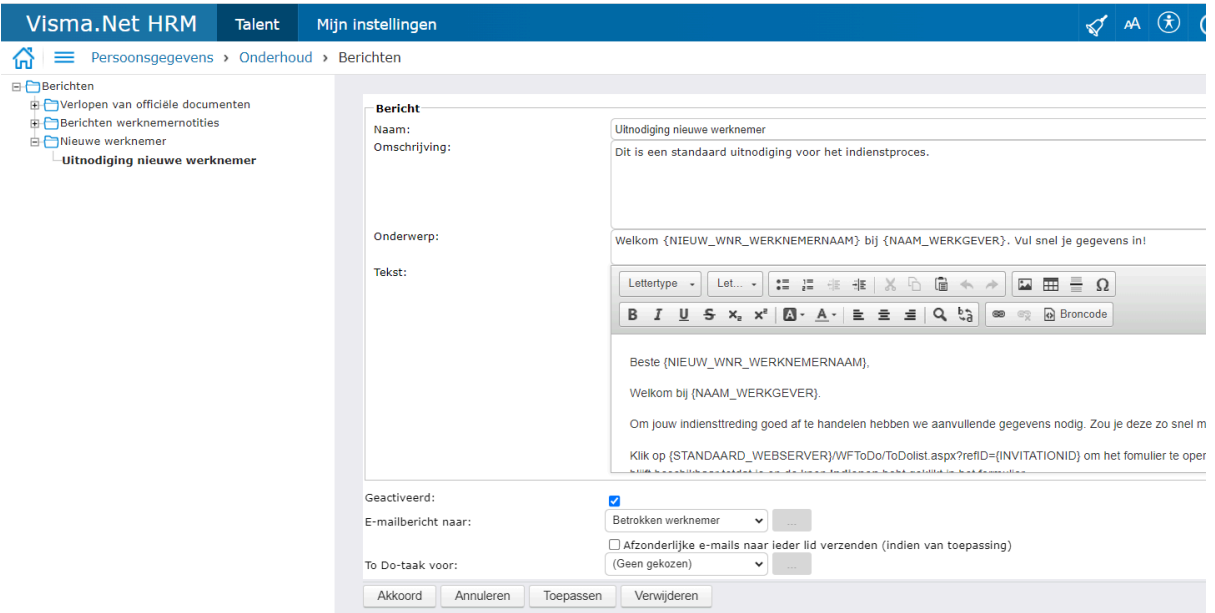

Tip: geef in het bericht aan wat de nieuwe collega kan verwachten in het formulier. Is het de bedoeling dat er een kopie van het identiteitsbewijs wordt geüpload? Geef dat dan aan zodat je nieuwe collega voorbereid aan de slag kan gaan!

Eventueel kun je dit bericht kopiëren als je meerdere versies wilt gebruiken.

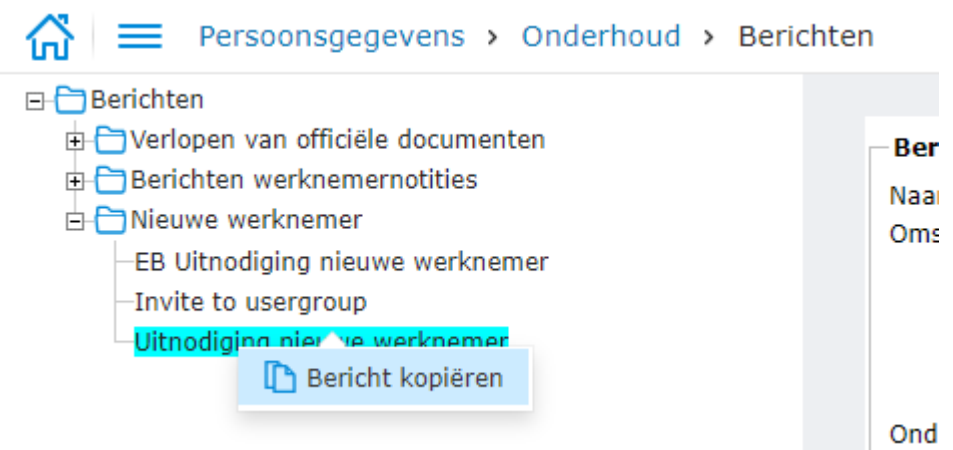

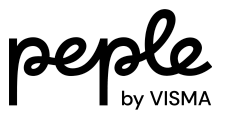

### <span id="page-17-0"></span>5. Autorisatie

### <span id="page-17-1"></span>Functiegroep

Functiegroepen worden gebruikt om de autorisatie van programmafuncties te beheren. U kunt een gebruiker koppelen aan een of meerdere functiegroepen. Deze gebruiker mag dan alle functies uitvoeren die onderdeel zijn van één van zijn functiegroepen.

Als de manager de actie nieuwe werknemer moet kunnen starten, dan moet in de functiegroep voor de manager deze functionaliteit beschikbaar zijn gemaakt.

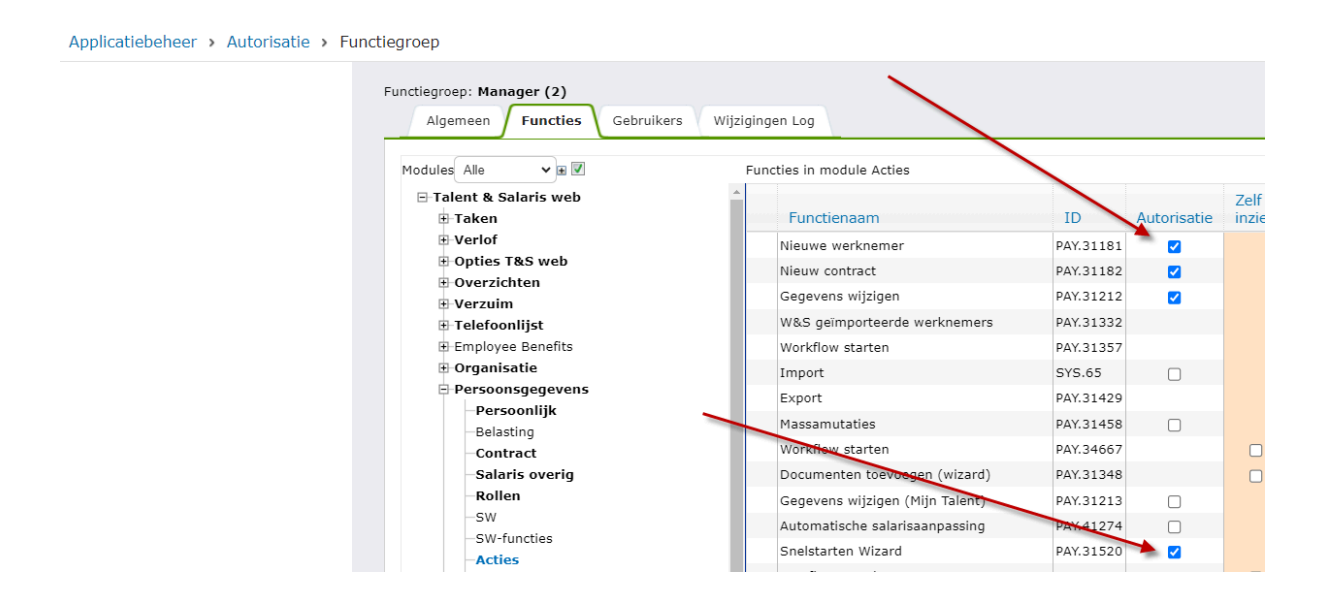

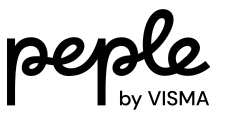

# <span id="page-18-0"></span>6. Stappen bij ingebruikname formulieren

### <span id="page-18-1"></span>Inleiding

Een nieuwe werknemer invoeren in Visma.net HRM was altijd al mogelijk. Je moet dan een aantal stappen doorlopen. Deze stappen zijn de secties uit de module Persoonsgegevens. Per stap kan je bepalen wie deze uitvoert. Een veelgehoorde klacht was dat het niet mogelijk was een deel van de velden uit een sectie te tonen. En het was ook niet mogelijk om een werknemer zelf gegevens in te laten voeren nog voordat deze toegang had tot Visma.net HRM.

Daarom zijn de formulieren toegevoegd aan de actie. Daarbij kunnen jullie bepalen welke velden ingevoerd worden door de werknemer zelf en bijvoorbeeld de leidinggevende.

In dit hoofdstuk wordt in 4 stappen uitgelegd hoe de formulieren moeten worden ingericht.

### <span id="page-18-2"></span>Stap 1: Uitnodigingsbericht inrichten

Wil je een formulier laten invoeren door een nieuwe werknemer, zonder dat deze nog toegang heeft tot Visma.net HRM?

Dan moet deze nieuwe werknemer een e-mail krijgen met een link naar het formulier Hiervoor kan een uitnodigingsbericht worden ingericht met daarin de link naar het formulier.

Ga naar Persoonsgegevens > Onderhoud > Berichten.

Hier vind je onder het kopje Nieuwe werknemer het bericht dat kan worden gestuurd naar de nieuwe werknemer, standaard staat er al een voorbeeldbericht. Dit kan worden aangepast.

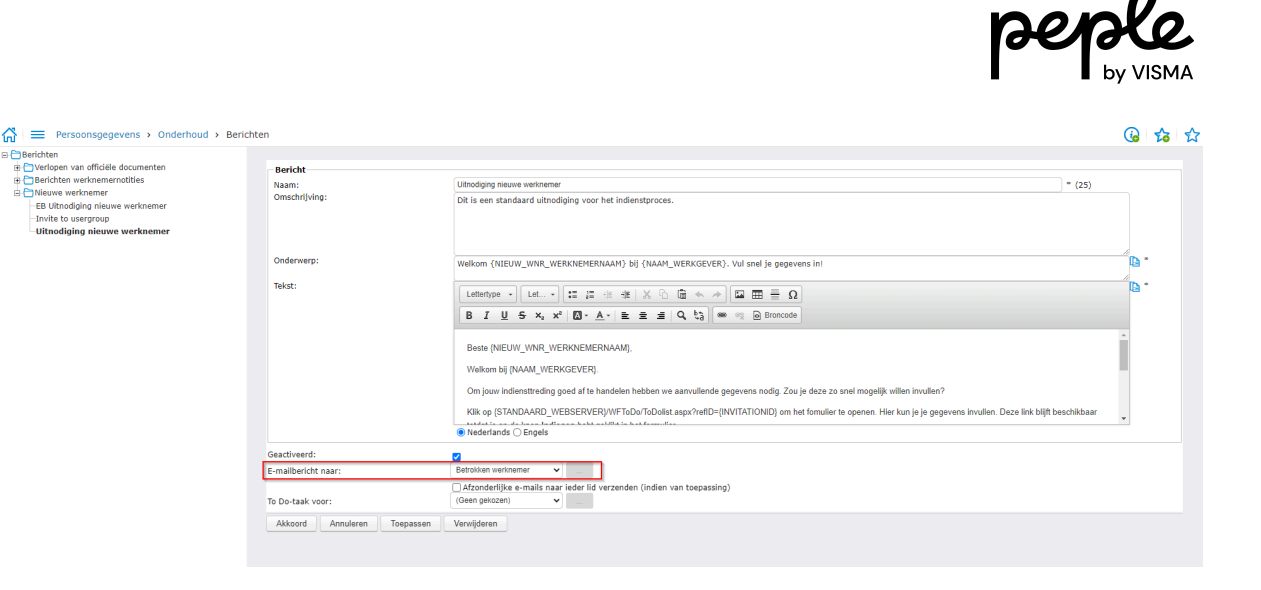

Zie het hoofdstuk 4 Inrichten en Aanpassen uitnodigingsbericht voor een aanvullende toelichting.

### <span id="page-19-0"></span>Stap 2: Formulier(en) samenstellen

Ga naar Persoonsgegevens > Onderhoud > Soorten aanstellingen en acties. Selecteer de soort aanstelling waarvoor je dit wilt inrichten en kies de actie Nieuwe werknemer.

Je ziet hier twee tabbladen staan: Formulier 1 en Formulier 2. Wil je één formulier gebruiken? Dan selecteer je alleen velden op Formulier 1. Wil je er twee gebruiken, bijvoorbeeld 1 voor de werknemer en 1 voor de manager, richt dan 2 formulieren in. Formulieren inrichten doe je door de gewenste velden te selecteren.

In onderstaande voorbeelden worden in Formulier 1 persoonlijke gegevens uitgevraagd en in Formulier 2 contractgegevens.

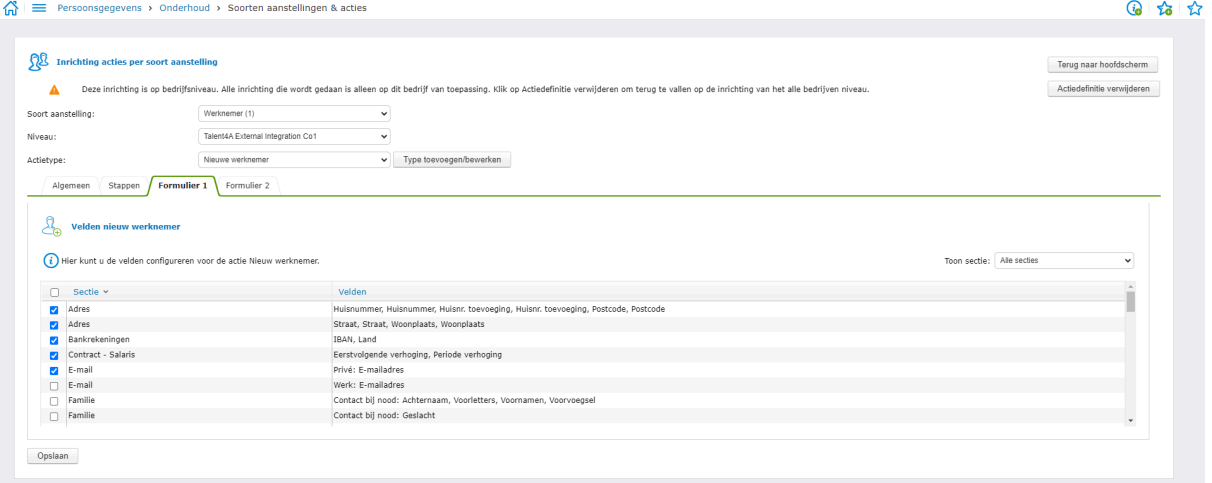

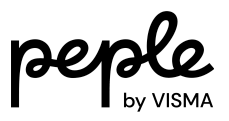

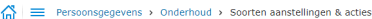

 $Q$  to

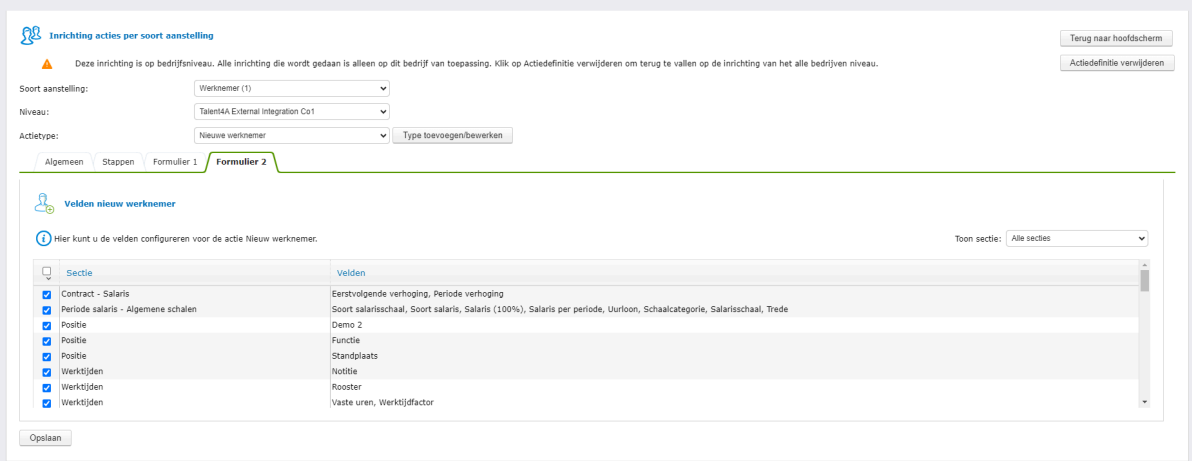

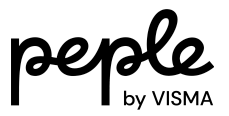

### <span id="page-21-0"></span>Stap 3: Formulier(en) in actie opnemen en toewijzen

In deze stap bepaal je de volgorde van de formulieren in het indiensttredingsproces. Ook wijs je de stappen toe.

Ga naar tabblad Stappen.

Kies voor toewijzen aan de nieuwe werknemer de optie 'Betrokken werknemer'.

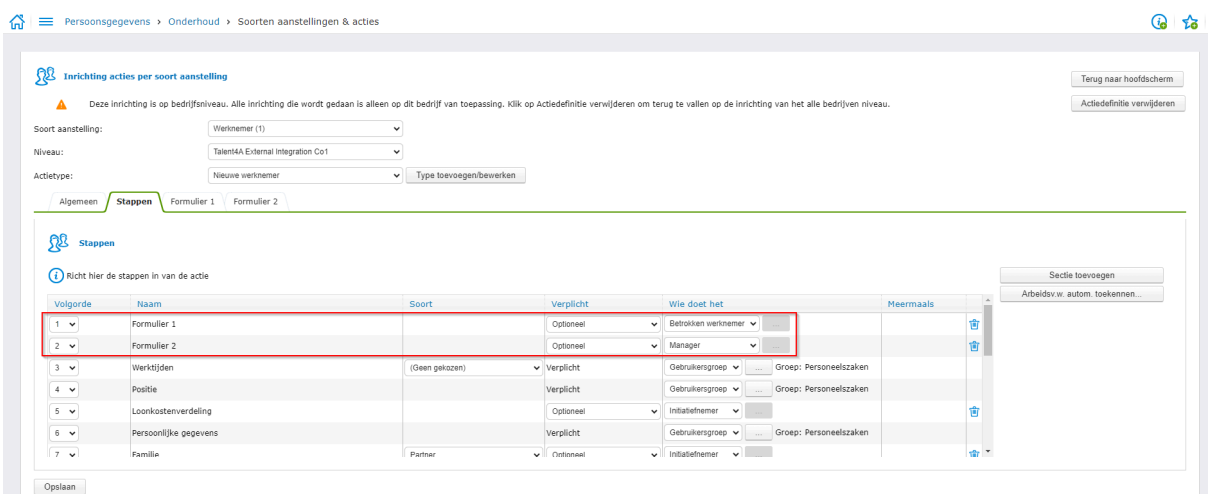

Als er een foutmelding wordt getoond, controleer dan de kolom 'Meermaals' op deze pagina. Zie ook aandachtspunt 3 in het hoofdstuk aandachtspunten.

### <span id="page-21-1"></span>Stap 4: Uitnodigingsbericht selecteren

In deze stap selecteer je het uitnodigingsbericht. Dit is een verplichte stap als je een formulier aan de Betrokken werknemer hebt toegewezen (in stap 3). Heb je het formulier niet toegewezen aan de betrokken werknemer dan kan je deze stap overslaan.

Ga naar tabblad Algemeen.

Selecteer onder Workflow actie het uitnodigingsbericht.

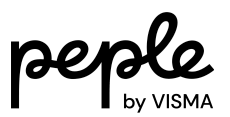

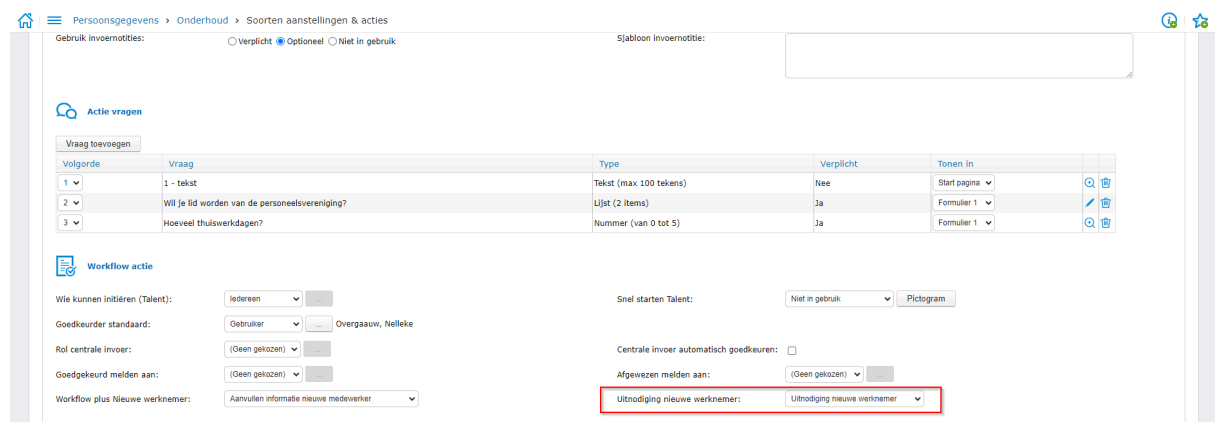

Herhaal deze stappen voor alle soorten aanstellingen waarvoor je dit wilt inrichten.

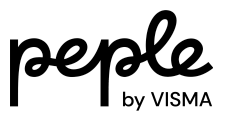

# <span id="page-23-0"></span>7. Voorbeeld van uitvoering proces

#### <span id="page-23-1"></span>Start actie

Het indiensttredingsproces start met de actie Nieuwe werknemer.

Dat kan via het menu.

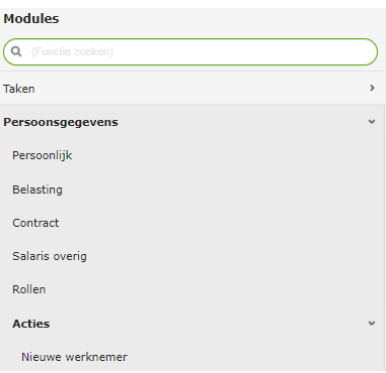

Of via de tegel/pictogram als snel starten is ingesteld.

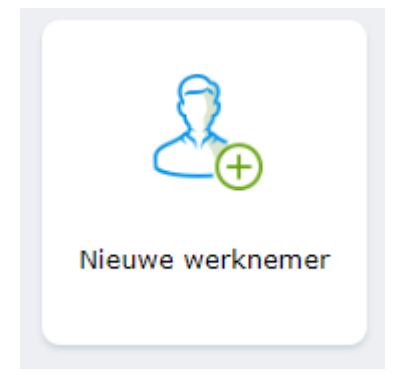

Vul de velden en klik daarna op Gereed.

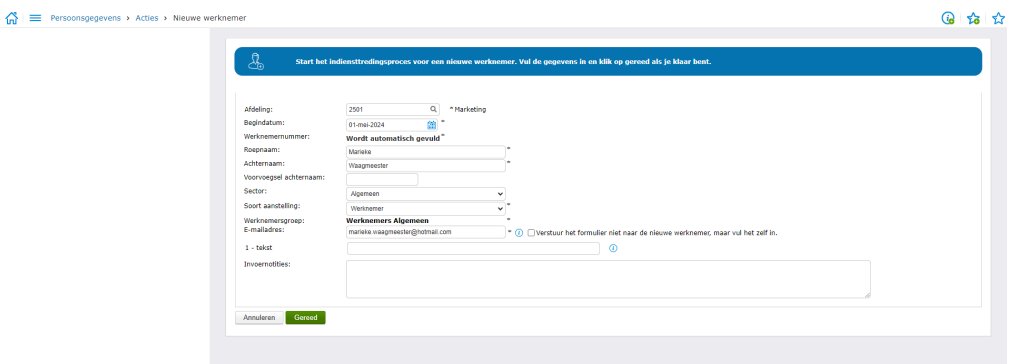

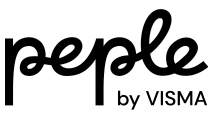

De volgende stap die nu naar voren komt, is afhankelijk van de inrichting. In dit voorbeeld is dat Formulier 1 die naar de werknemer gaat.

#### <span id="page-24-0"></span>Formulier openen en invullen via link

Het uitnodigingsbericht is verstuurd. De nieuwe werknemer ontvangt een e-mail van 'Personaldata@hrmnl.visma.net'.

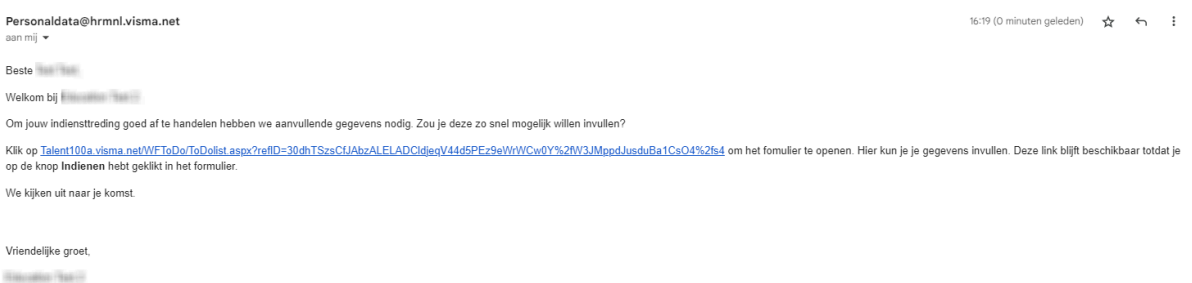

De nieuwe werknemer kan op de link klikken in de e-mail. Dan opent een webpagina met het formulier.

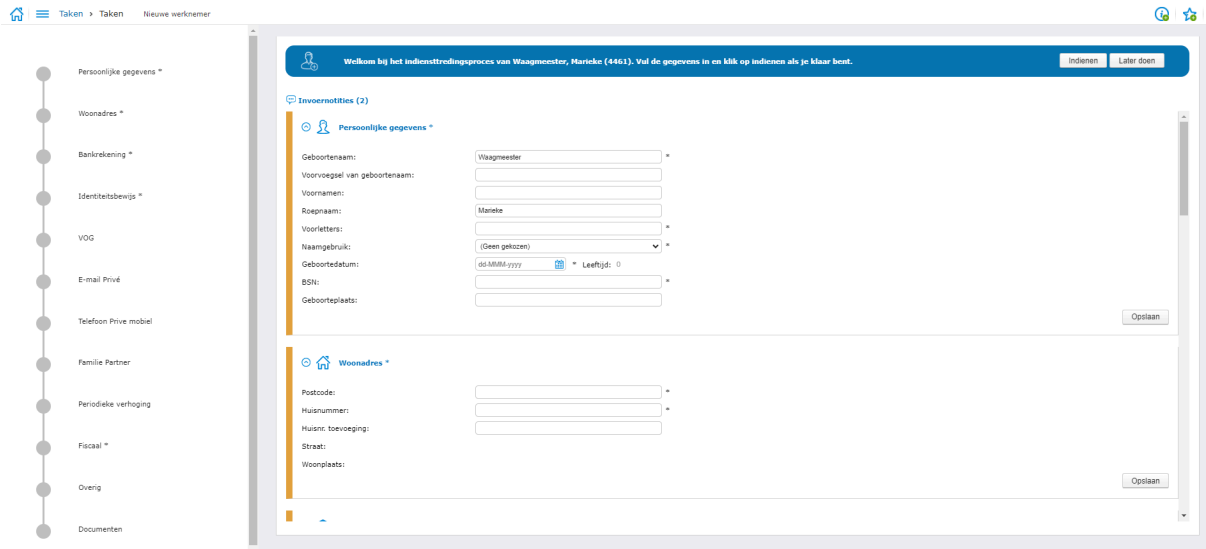

Als het formulier volledig is, dan kan de nieuwe werknemer klikken op Indienen. Het is ook mogelijk om later verder te gaan, bijvoorbeeld als de juiste documenten nog niet bij de hand zijn. Dan kies je voor Later doen om een nieuwe link te ontvangen. Klik je de pagina weg dan wordt de invoer bewaard. De link werkt 36 uur vanaf het eerste moment dat erop geklikt is. Wil je dus na 48 uur weer terug in het proces, dan is dat niet mogelijk. Er zal een nieuwe link verstuurd moeten worden. Dit kan via het actie overzicht (zie hoofdstuk Uitnodiging opnieuw versturen)

Zie voor meer informatie over de werking van de link het [artikel](https://community.visma.com/t5/Kennisbank-Visma-net-HRM/Uitnodigingslink-formulier-voor-nieuwe-werknemer/ta-p/650780) in de community.

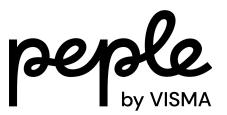

### <span id="page-25-0"></span>Gegevens aanvullen en actie afronden

Als het formulier en/of beide formulieren zijn ingevuld en ingediend, start de volgende stap in de actie. Als alle secties compleet zijn ingevuld kan de actie worden afgerond.

Op het formulier hoeven niet alle velden die verplicht zijn in een sectie worden toegevoegd. Het kan dus zijn dat een aantal velden van een sectie zijn ingevuld, maar dat er nog aanvullingen gedaan moeten worden. Je kan pas de actie indienen als alle verplichte velden in de secties zijn ingevoerd.

Vervolgens kan de actie worden goedgekeurd.

Werknemer

#### <span id="page-25-1"></span>Formulier door initiatiefnemer laten vullen

Het kan voorkomen dat het formulier niet door de nieuwe collega zelf, maar door de initiatiefnemer van de actie ingevuld moet worden. Bijvoorbeeld als de gegevens al bekend zijn of via een andere manier zijn aangeleverd. In dat geval is het mogelijk om bij de start van de actie het vinkje aan te zetten achter het veld e-mailadres: 'Verstuur het formulier niet naar de nieuwe werknemer, maar vul het zelf in'.

Werknemersgroep: F-mailadres:  $\sim$ 

 $\Big] * \bigoplus$  Uerstuur het formulier niet naar de nieuwe werknemer, maar vul het zelf in.

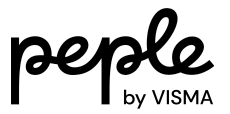

# <span id="page-26-0"></span>8. Uitnodiging opnieuw versturen

De uitnodiging naar een nieuwe werknemer kan eventueel opnieuw worden verstuurd via het Actie overzicht. Ga hiervoor naar 'Persoonsgegevens > Overzichten > Actie overzicht'.

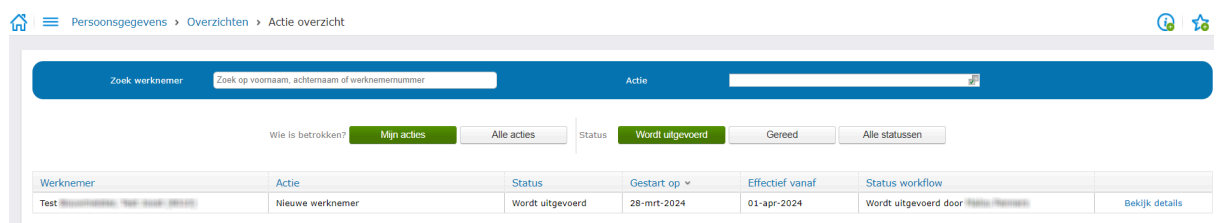

Klik op 'Bekijk details'. Via dit scherm kan de uitnodiging opnieuw worden verstuurd.

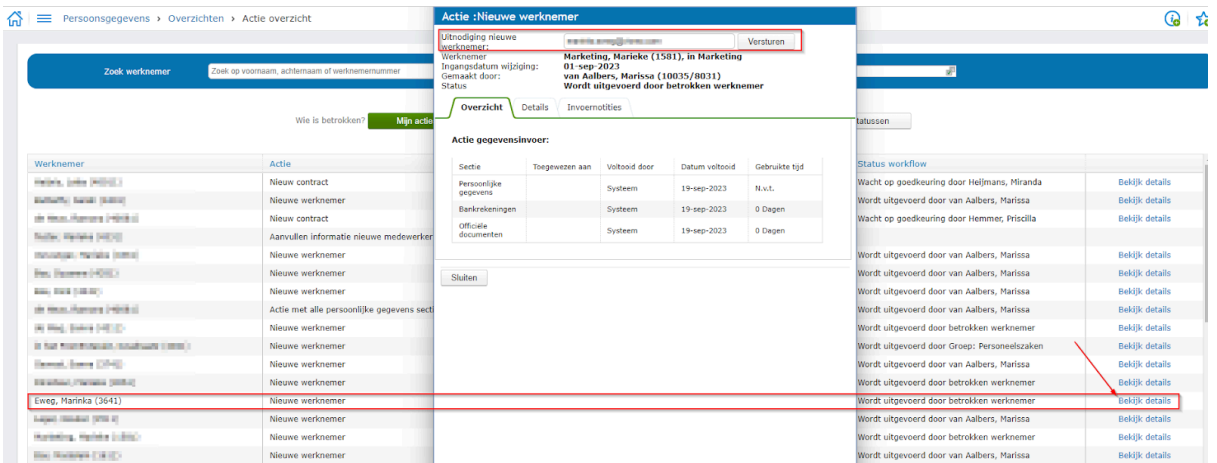

Zie voor meer informatie over de werking van de link het [artikel](https://community.visma.com/t5/Kennisbank-Visma-net-HRM/Uitnodigingslink-formulier-voor-nieuwe-werknemer/ta-p/650780) in de community.

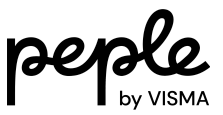

### <span id="page-27-0"></span>9. Actie afbreken

Zolang het formulier nog onderhanden is bij de betrokken werknemer kan de actie niet eenvoudig worden afgebroken. Maar als de nieuwe werknemer toch niet in dienst komt of de werknemer is op een andere wijze opgevoerd dan kan de actie alsnog worden beëindigd. Dit kan via de procesmonitor.

De procesmonitor is te vinden via 'Persoonsgegevens > Overzichten > Procesmonitor'.

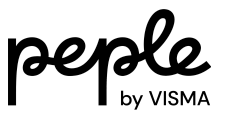

### <span id="page-28-0"></span>10. Aandachtspunten

Het is goed om te weten dat er met betrekking tot de actie Nieuwe werknemer een aantal aandachtspunten zijn. Hieronder worden een aantal bekende aandachtspunten benoemd:

1. Automatisch nummeren werknemer

Het is verstandig om de automatische nummering van werknemernummers aan te zetten. Dit zorgt ervoor dat de initiatiefnemer bij het starten van de actie niet zelf een werknemernummer hoeft te verzinnen.

Deze functionaliteit kan worden aangezet via 'Applicatiebeheer > Organisatie > Bedrijf', tabblad Verwijzingen.

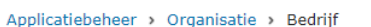

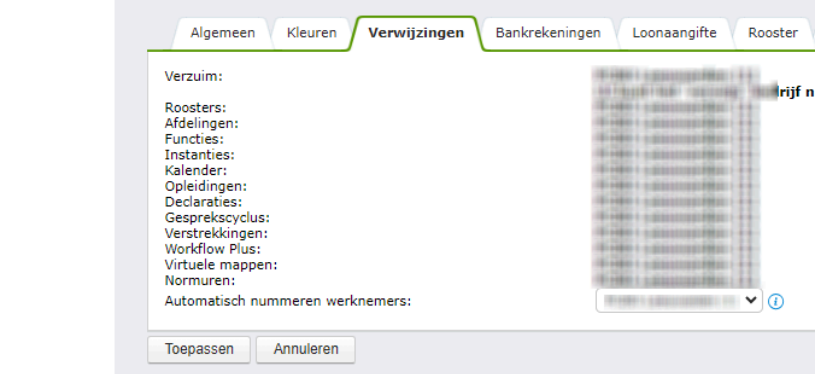

2. Formulier door iemand anders laten invullen

Door bij het veld e-mailadres een ander e-mailadres in te vullen in plaats van het e-mailadres van de nieuwe werknemer kan het formulier door diegene worden ingevuld. Let wel op dat het formulier geopend wordt in een andere browser of in een incognito venster als die andere persoon al een gebruiker is in Visma.net Persoonsgegevens > Acties > Nieuwe werknemer

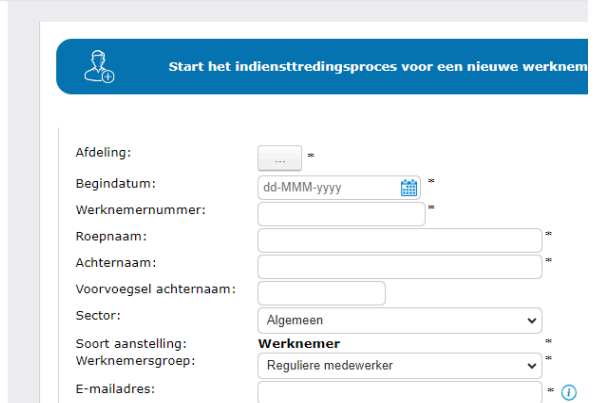

HRM.

Vanaf 20 april 2024 is het d.m.v. een vinkje achter het e-mailadres te zetten mogelijk om het formulier aan de initiatiefnemer toe te wijzen. Als de

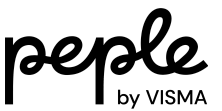

initiatiefnemer het formulier zelf wil invullen is het dus niet nodig een ander e-mailadres in te vullen.

3. Meermaals

Soms is aangegeven op het tabblad stappen, dat secties meermaals mogen worden ingevuld. Bij het instellen van een formulier kan dan een foutmelding worden getoond als hieronder.

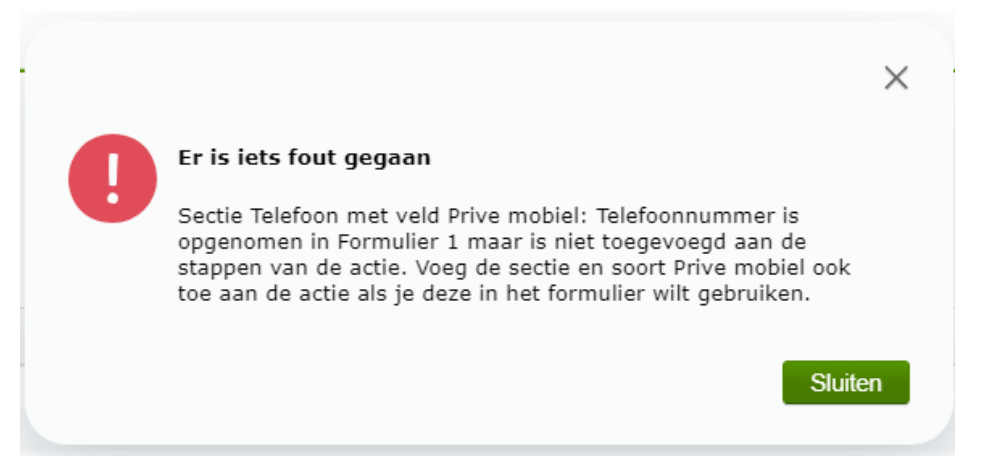

Dit kan worden opgelost door in de kolom Meermaals het vinkje uit te zetten. Hierna kan per sectie specifiek worden aangegeven wat er moet worden gevuld. Bijvoorbeeld 'Privé mobiel'.

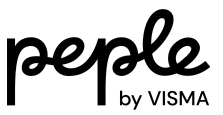

### <span id="page-30-0"></span>11. Nuttige linkjes

In voorgaande releases zijn er steeds verschillende functionaliteiten beschikbaar gemaakt. Zo zijn er elke release verschillende secties beschikbaar gemaakt in de formulieren. Voor meer informatie daarover verwijzen we graag naar de releasenotes. Hieronder staan links naar de releasenotes op de community en een video.

Release [1.139.00](https://community.visma.com/t5/Kennisbank-Visma-net-HRM/Releasenotes-Visma-net-HRM-v-1-139-00-1-Juli-2023/ta-p/588590) 1 juli 2023 Release [1.140.00](https://community.visma.com/t5/Kennisbank-Visma-net-HRM/Releasenotes-Visma-net-HRM-1-140-00-amp-App-10-0-7-Oktober-2023/ta-p/608213) 7 oktober 2023 Release 1.141.00 2 [december](https://community.visma.com/t5/Kennisbank-Visma-net-HRM/Releasenotes-Visma-Net-HRM-1-141-00-2-december-2023/ta-p/620931) 2023 Release [1.142.00](https://community.visma.com/t5/Kennisbank-Visma-net-HRM/Releasenotes-Visma-net-HRM-1-142-00-6-april-2024/ta-p/648936) 6 april 2024

[Video](https://vimeo.com/877475941/b46005dc3e?share=copy) naar aanleiding van release 1.140.00